# **7 FORHANDLERMANUAL TIL DP C07.CAN**

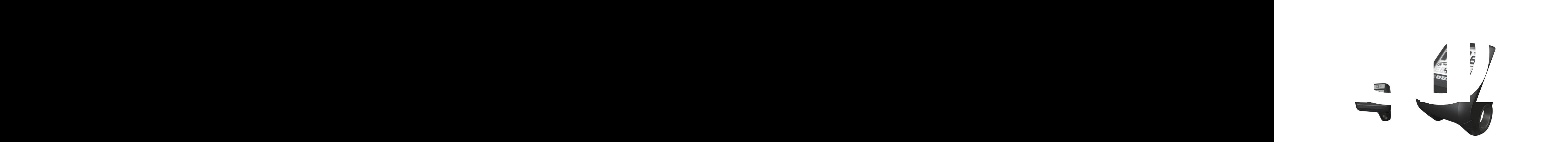

# **INDHOLD**

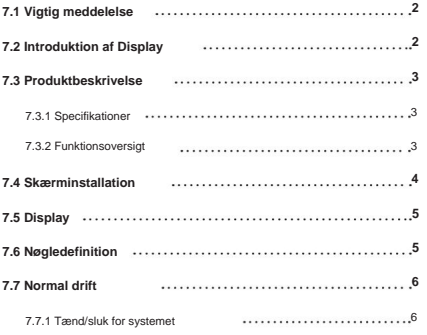

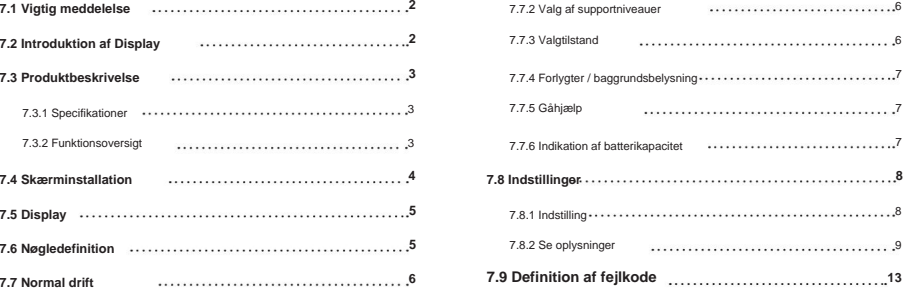

# **7.1 VIGTIG MEDDELELSE**

- ikke kan rettes i henhold til instruktionerne, kontakt venligst din forhandler. • Hvis fejlinformationen fra displayet
- Produktet er designet til at være vandtæt. Det anbefales stærkt at undgå at nedsænke skærmen under vand.
- Rengør ikke skærmen med en dampstråle, højtryksrenser eller vandslange.
- Brug venligst dette produkt med omtanke.
- rense skærmen. Sådanne stoffer kan beskadige overfladerne. • Brug ikke fortynder eller andre opløsningsmidler til at
- Garanti er ikke inkluderet grundet slid og normal brug og aldring.

# **7.2 INTRODUKTION AF DISPLAY**

- Model: DP C07.CAN BUS
- Husmaterialet er PC og Akryl, og knapmaterialet er lavet af silikone.

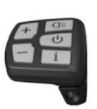

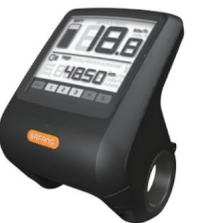

• Etiketmærkningen er som følger:

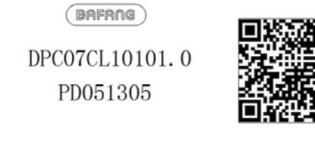

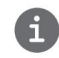

**Bemærk:** Sørg for, at QR-kodeetiketten er fastgjort til skærmkablet. Oplysningerne fra etiketten bruges til en senere mulig softwareopdatering.

# **7.3 PRODUKTBESKRIVELSE**

# **7.3.1 Specifikationer**

- Driftstemperatur: -20ÿ~45ÿ
- Opbevaringstemperatur: -20ÿ~50ÿ
- Vandtæt: IP65
- Lejefugtighed: 30%-70% RH

- **7.3.2 Funktionsoversigt**<br>
Driftstemperatur: -20ÿ–45ÿ<br>
Opbevaringstemperatur: -20ÿ–50ÿ<br>
Vandtaet: IP65<br>
Lejefugtighed: 30%-70% RH<br>
Lejefugtighed: 30%-70% RH<br>
Satterikapacitetsindikator<br>
Satterikapacitetsindik • Hastighedsvisning (inklusive hastighed i realtid (HASTIGHED), tophastighed (MAXS) og gennemsnitshastighed (AVG), skift mellem km og miles)
	- Batterikapacitetsindikator
	- Automatiske sensorer forklaring af lyset ing system
	- Lysstyrkeindstilling for baggrundsbelysning
	- Angivelse af ydeevnestøtte
	- Gåhjælp
	- tance, total afstand) • Kilometerstander (inklusive enkeltturs dis
	- Display for den resterende distance.(Afhænger af din kørestil)
	- Indikator for motorudgangseffekt
	- Energiforbrugsindikator KALORIER (Bemærk: Hvis skærmen har denne funktion)
	- Visning af fejlmeddelelser
	- Service

# **7.4 INSTALLATION AF DISPLAY**

1. Åbn klemmerne på displayet, og indsæt gummiringene A på styret. (den er velegnet til styr ÿ22.2 eller ÿ31.8)

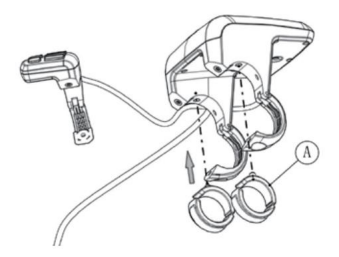

1N.m. 2. Placer nu displayet på styret i den korrekte position med to M4\*8 skruer (D), spænd displayet (C klemmerne) på plads. Momentkrav:

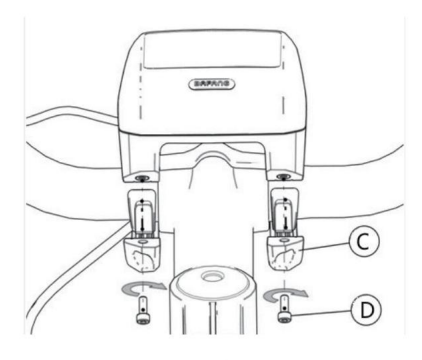

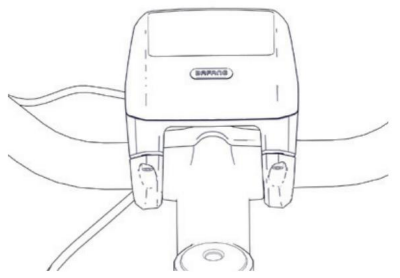

3. Åbn klemmen (B) på styrepladen og placer den i den korrekte position (den er egnet til styr: ÿ22.2).

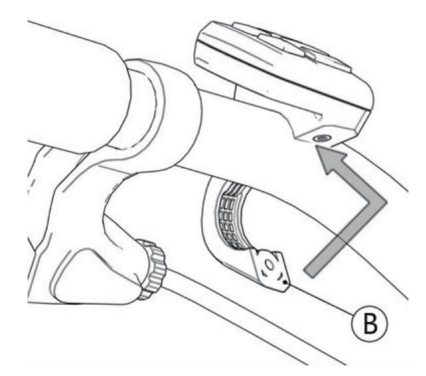

Brug en M3\*10 skrue (E) til at stramme controllerpuden på styret. Momentkrav: 1N.m. 4.

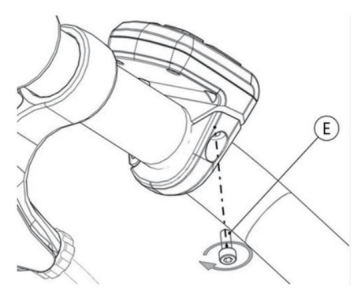

5. H: Hunstikket fra EB-BUS. Forbind venligst displayet med EB-BUSkablet. h: Hanstikket fra displayet.

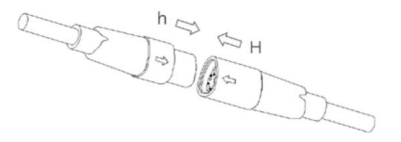

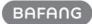

# **7.5 DISPLAY**

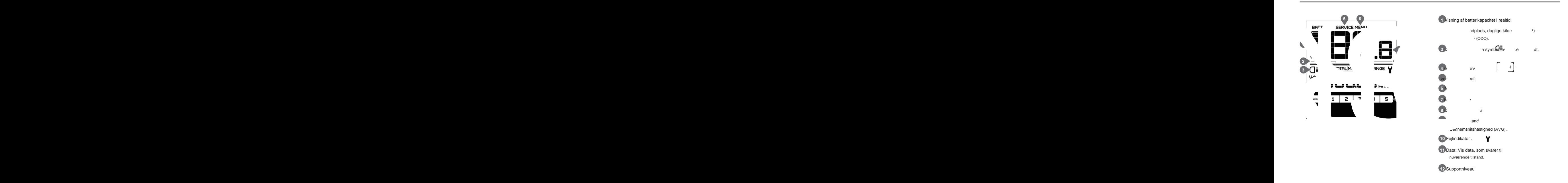

# **7.6 NØGLEDEFINITION**

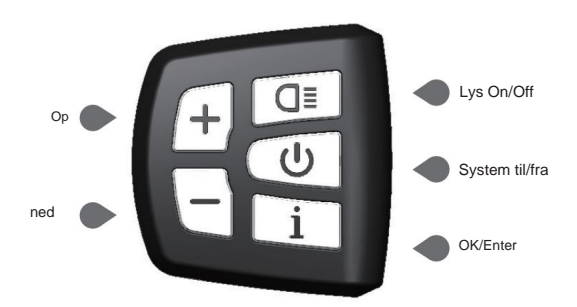

# **7.7 NORMAL BETJENING**

# **7.7.1 Tænd/sluk for systemet**

Tryk og hold (>2S) nede på displayet for at tænde systemet. Tryk og hold (>2S) for at slukke for systemet. igen til

Hvis "automatisk nedlukningstid" er indstillet til 5 minutter (den kan indstilles med "Auto Off"-funktionen, Se "Auto Off"), slukkes displayet automatisk inden for den ønskede tid, når det ikke er i drift.

# **7.7.2 Valg af supportniveauer**

Når displayet er tændt, tryk på (<0,5S) det laveste  $\Box$  eller knappen for at skifte til støtteniveauet niveau er 1, det højeste niveau er 5. Når systemet er tændt, starter supportniveauet i niveau 1. Der er ingen support på niveau null.

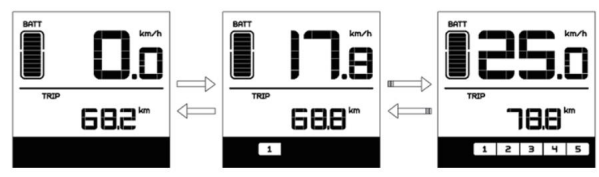

# **7.7.3 Valgtilstand**

Tryk kort (<0,5 s) på knappen for at se de forskellige turtilstande. Tur: daglige kilometer (TRIP) - til tal kilometer (TOTAL) - Maksimal hastighed (MAXS) - Gennemsnitshastighed (AVG) - Resterende distance (RANGE) - Udgangseffekt (W) - Energiforbrug (C (kun med momentsensor monteret) ).

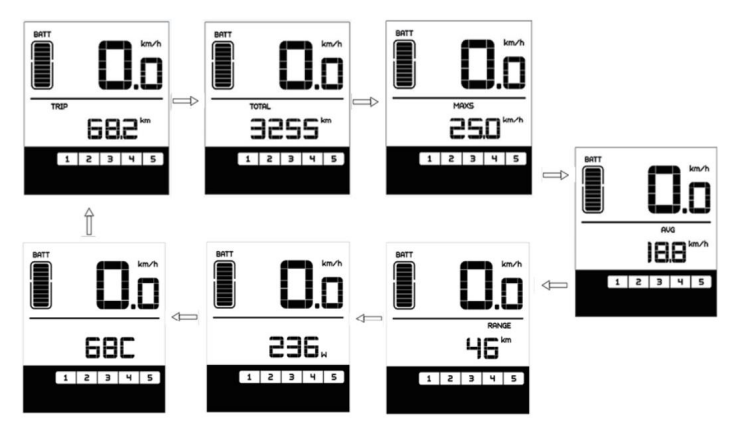

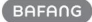

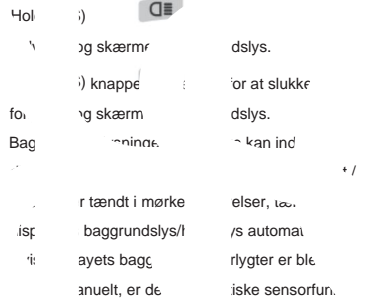

**7.7.4 Forlygter / baggrundsbelysning**

have tændt for systemet igen.)

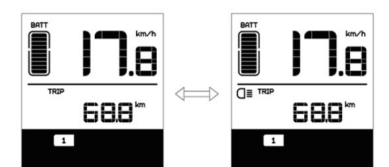

# **7.7.5 Gåhjælp**

Gåassistancen kan kun aktiveres med en stående pedelec.

Aktivering: Tryk kort på (<0,5S) knappen  $\overline{\phantom{0}}$ indtil for at niveau nul, og tryk derefter (<0,5s) knappen, symbolet vises. Hold nu knappen nede, og  $\overline{\phantom{0}}$ gåhjælpen aktiveres. Det

**NALK** symbolet blinker og pedelecen bevæger sig ca. 4,5 km/t. Efter at du har sluppet knappen, stopper motoren automatisk og skifter tilbage til niveauet nul (hvis ingen mulighed aktiveres inden for 5 sekunder). Hvis der ikke registreres noget hastighedssignal, viser det 2,5 km/t.

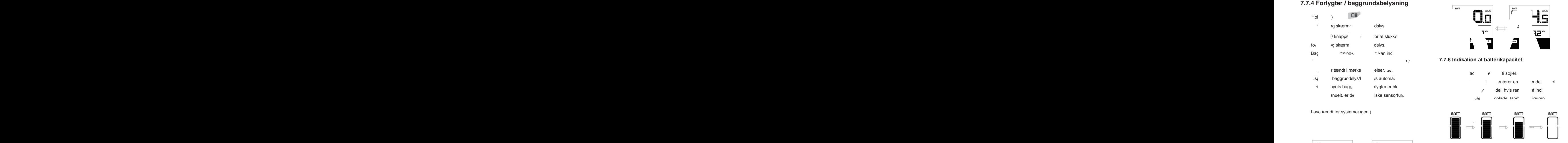

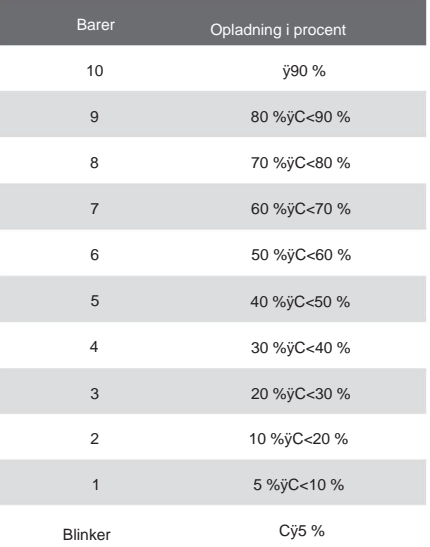

# **7.8 INDSTILLINGER**

Når displayet er tændt, skal du hurtigt trykke på (<0,3S) knappen to gange for at få adgang til

 $(+)$  eller  $(-)$ 

"MENU" interface. ved at trykke på

knappen kan du vælge og nulstille indstillingerne.

Tryk derefter på (<0,3S) knappen to gange for at bekræfte din valgte mulighed og for at vende tilbage til hovedskærmen. Hvis der ikke trykkes på nogen knap inden for 10 sekunder i "MENU"-grænsefladen, vil displayet automatisk vende tilbage til hovedskærmen, og ingen data vil blive gemt.

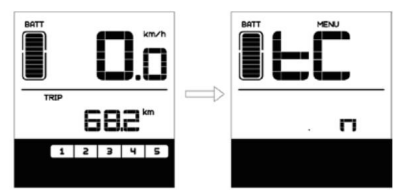

# **7.8.1 Indstilling**

### **7.8.1.1 Nulstil kilometertal**

Når systemet er tændt, tryk hurtigt på (<0,3S) knappen to gange for at få adgang til "MENU"-grænsefladen, og "tC" vises på displayet (som vist nedenfor). Bruger nu  $+$ 

eller **| knappen, vælg mellem "y"(JA) eller "n"(NEJ).** Hvis du vælger "y", nulstilles de daglige kilometer (TRIP), maksimal hastighed (MAX) og gennemsnitshastighed (AVG).

Når du har valgt dit ønskede valg, skal du trykke på (<0,3S) for at gemme og vende tilbage til hovedskærmen, eller du kan trykke på  $i$  knap to gange til

(<0,3S) knappen én gang for at demme og indtaste næste punkt "Valg af enhed

i km/miles".

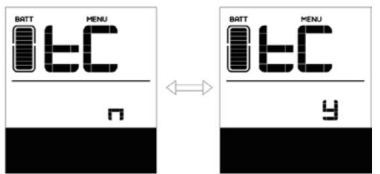

BEMÆRK: Hvis de daglige kilometer akkumulerer 99999 km, nulstilles de daglige kilometer automatisk matisk.

#### **7.8.1.2 Valg af enhed i km/Miles**

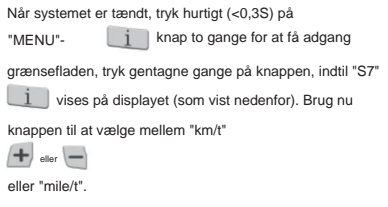

Når du har valgt dit ønskede valg, skal du trykke på (<0,3S) knappen to gange for at gemme og vende tilbage til hovedskærmen, eller du kan trykke på (<0,3S) knappen én gang for at gemme og indtaste næste punkt "Indstil lysfølsomhed" .

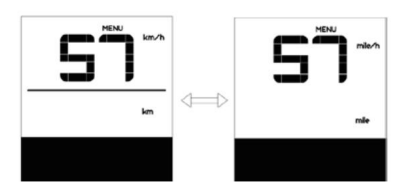

#### **7.8.1.3 Indstil lysfølsomhed**

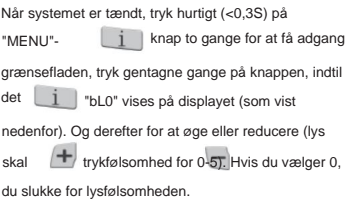

Når du har valgt dit ønskede valg, skal du trykke på (<0,3S) knappen to gange for at gemme og vende tilbage til hovedskærmen, eller du kan trykke på (<0,3S) knappen én gang for at gemme og indtaste næste punkt "Indstil displayets lysstyrke" .

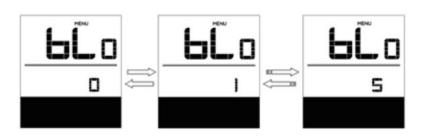

# **7.8.1.4 Indstil displayets lysstyrke**

Når systemet er tændt, tryk hurtigt (<0,3S) på knappen to gange for at få adgang til "MENU"-grænsefladen, tryk gentagne gange på knappen, indtil "bL1" vises på display (som vist nedenfor). Og tryk derefter på  $\blacktriangle$  for at øge eller for at reducere (lysstyrke i 1-5).

Når du har valgt dit ønskede valg, skal du trykke på (<0,3S) for at gemme og vende tilbage til hovedskærmen, eller du kan trykke på (<0,3S) knappen én gang for at gemme og indtaste næste punkt "Set Auto Off". knap to gange til

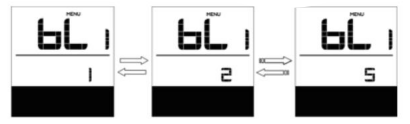

### **7.8.1.5 Indstil Auto Off**

Når systemet er tændt, tryk hurtigt på (<0,3S) knappen to gange for at få adgang til "MENU"-grænsefladen, tryk gentagne gange på  $\Box$  knappen, indtil "OFF" vises på display (som vist nedenfor). Og tryk derefter på  $+$  for at øge eller for at reducere (lysstyrke i 1-9 minutter).

Når du har valgt dit ønskede valg, skal du trykke på  $($ <0,3S) for at gemme  $\boxed{1}$  knap to gange til og vende tilbage til hovedskærmen, eller du kan trykke på (<0,3S) knappen én gang for at gemme og indtaste næste punkt "Servicetip".

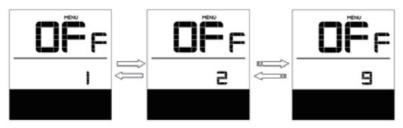

# **7.8.1.6 Servicetip**

Når systemet er tændt, tryk hurtigt (<0,3S) på knappen to gange for at få adgang til "MENU"-grænsefladen, tryk gentagne gange på  $\boxed{\underline{i}}$  knappen, indtil "nnA" vises på

display (som vist nedenfor). Og tryk derefter på eller for at vælge mellem "0" eller "1".

Hvis du vælger 0, betyder det, at du skal slukke for meddelelsen.

Når du har valgt dit ønskede valg, skal du trykke på (<0,3S) for at gemme og vende tilbage til hovedskærmen. knap to gange til

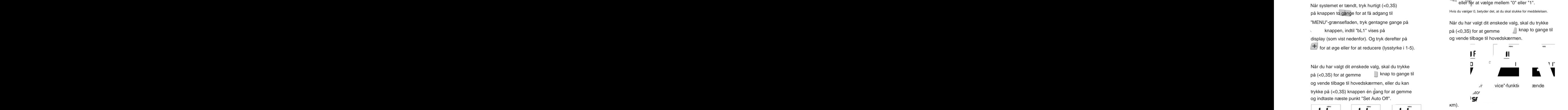

# **7.8.2 Se oplysninger**

Alle data i dette element kan ikke ændres, kun for at blive vist.

# **7.8.2.1 Hjulstørrelse**

Når systemet er tændt, tryk hurtigt (<0,3S) på "MENU"- 1 | knap to gange for at få adgang grænsefladen, tryk gentagne gange på knappen, i indtil "LUd" vises på displayet (som vist nedenfor).

Når du har set den ønskede information, skal du trykke på (<0,3S) knappen to gange for at vende tilbage til hovedskærmen, eller du kan trykke på (<0,3S) knappen én gang for at indtaste næste punkt "Speed Limit".

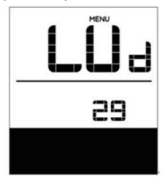

# **7.8.2.2 Hastighedsgrænse**

på "MENU"- 1 | knap to gange for at få adgang Når systemet er tændt, tryk hurtigt (<0,3S) grænsefladen, tryk gentagne gange på

knappen, indtil "SPL" vises på displayet (som vist nedenfor).

Når du har set den ønskede information, skal du trykke på (<0.3S) knappen to dange for at vende tilbage til hovedskærmen, eller du kan trykke på (<0.3S) knappenjén gang for at indtaste næste punkt "Controller hardware info".

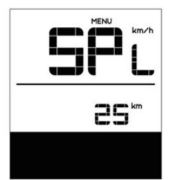

### **7.8.2.3 Controllerhardwareoplysninger**

 $i$  knap to gange for at få adgang Når systemet er tændt, tryk hurtigt på (<0,3S) på

"MENU"-grænsefladen, tryk gentagne gange på knappen, indtil "CHc (Controller

Hardware check)" vises på displayet (som vist nedenfor).

Når du har set den ønskede information, skal du trykke på (<0,3S) knappen to gange for at vende tilbage til hovedskærmen, eller du kan trykke på (<0,3S) knappenjén gang for at indtaste næste punkt "Controller software info".

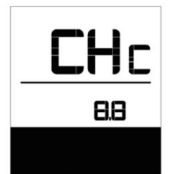

**7.8.2.4 Controllersoftwareinfo**

Når systemet er tændt, tryk hurtigt på (<0,3S) knappen to gange for at få adgang til "MENU" grænsefladen, tryk gentagne gange på knappen, indtil "CSc (Controller Software check)" vises på displayet (som vist nedenfor).

Når du har set den ønskede information

skal du trykke på  $\left($ <0,3S)  $\Box$  knap to gange til for at gemme og vende tilbage til hovedskærmen, eller du kan trykke på (<0,3S) knappen én gang for at indtaste næste punkt "Vis hardwareinfo".

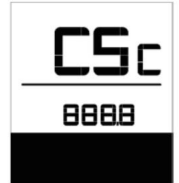

#### **7.8.2.5 Vis hardwareinfo**

på "MENU"- i knap to gange for at få adgang Når systemet er tændt, tryk hurtigt (<0,3S) grænsefladen, tryk gentagne gange på knappen, indtil "dHc (Display)

Hardware check)" vises på displayet (som vist nedenfor).

Når du har set den ønskede information, skal du trykke på (<0,3S) knappen to gange for at gemme og vende tilbage til hovedskærmen, eller du kan trykke på (<0,3S) knappen én gang for at indtaste næste punkt "Vis softwareinfo".

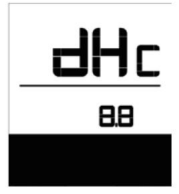

# **7.8.2.6 Vis softwareinfo**

check)" vises på displayet (som vist nedenfor). Når systemet er tændt, tryk hurtigt (<0,3S) på knappen to gange for at få adgang til "MENU" grænsefladen, tryk gentagne gange på knappen, indtil "dSc (Display Software)

Når du har set den ønskede information, skal du trykke på (<0,3S) knappen to gange for at gemme og vende tilbage til hovedskærmen, eller du

kan trykke (<0.3S) for at  $\boxed{1}$  knap én gang til indt aeste punkt "BI"

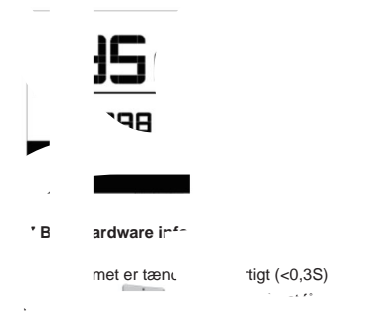

grænsefladen, tryk gentagne gange på knappen,  $\boxed{\underline{i}}$  indtil "bHc (BMS Hardware)

check)" vises på displayet (som vist nedenfor).

Når du har set den ønskede information, skal du trykke på (<0.3S) knappen to gange for at gemme og vende tilbage til hovedskærmen, eller du kan trykke på (<0,3S) knappen én gang for at indtaste næste punkt "BMS software info".

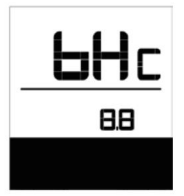

### **7.8.2.8 BMS software info**

Når systemet er tændt, tryk hurtigt (<0,3S) på knappen to gange for at få adgang til "MENU"-grænsefladen, tryk gentagne gange på knappen, indtil "dSc (Display Software) check)" vises på displayet (som vist nedenfor). check)" vises på displayet (som vist nedenfor).

Når du har set den ønskede information, skal du trykke på (<0,3S) knappen to gange for at gemme og vende tilbage til hovedskærmen, eller du kan trykke på (<0,3S) knappen én gang for at indtaste næste punkt "Sensor hardware info".

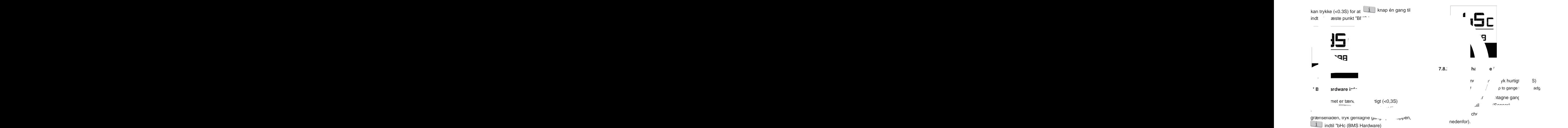

Når du har set den ønskede information, skal du trykke på (<0,3S) knappen to gange for at gemme og vende tilbage til hovedskærmen, eller du kan trykke på (<0,3S) knappen én gang for at indtaste næste punkt "Sensor software info".

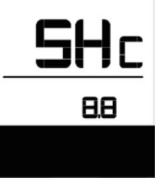

BEMÆRK: Denne information vises ikke, hvis der ikke er nogen momentsensor i drivsystemet.

### **7.8.2.10 Sensorsoftwareinfo**

Når systemet er tændt, tryk hurtigt på (<0,3S) knappen to gange for at få adgang til

"MENU"-grænsefladen, tryk gentagne gange på knappen, indtil "SSc (Sensor Software)

Når du har set den ønskede information, skal du trykke på (<0.3S) knappen to gange for at gemme og vende tilbage til hovedskærmen, eller du kan trykke på (<0,3S) knappen én gang for at indtaste næste punkt "Batteriinfo".

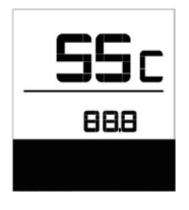

BEMÆRK: Denne information vises ikke, hvis der ikke er nogen momentsensor i drivsystemet.

### **7.8.2.11 Batterioplysninger**

Når systemet er tændt, tryk hurtigt (<0,3S) på knappen to gange for at få adgang til "MENU"-grænsefladen, tryk gentagne gange på  $\boxed{1}$  knappen, indtil "b01" vises på display (som vist nedenfor). Du kan kort (0,3s)  $\boxed{\phantom{a}i\phantom{a}}$  for at se alle oplysninger om tryk på batteriet.

Når du har set den ønskede information, skal du trykke på (<0,3S) knappen to gange for at gemme og vende tilbage til hovedskærmen, eller du kan trykke på (<0,3S) knappen én gang for at indtaste næste punkt "Besked om fejlkode".

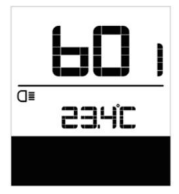

### **Indholdsforklaring**

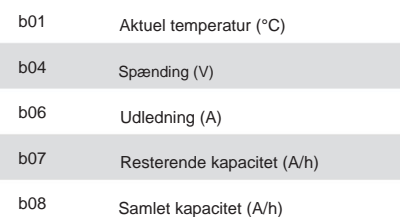

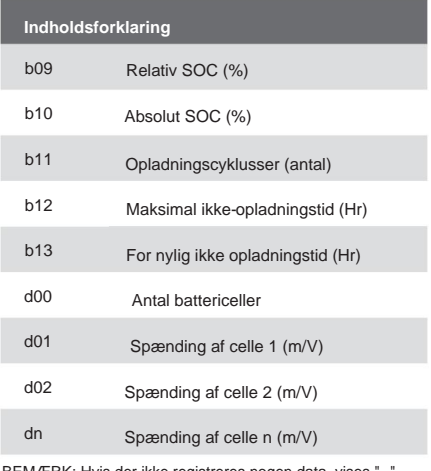

BEMÆRK: Hvis der ikke registreres nogen data, vises "--".

### **7.8.2.12 Meddelelse om fejlkode**

Når systemet er tændt, tryk hurtigt på (<0,3S) knappen to gange for at få adgang til

"MENU"-grænsefladen, tryk gentagne gange på

 $\Box$  knappen, indtil "E00" vises på

display (som vist nedenfor). Du kan kort

tryk  $\begin{bmatrix} 1 \\ 0.3s \end{bmatrix}$  (0.3s) for at se de sidste ti fejlkoder, på "EO0" til "EO9". Fejlkode "00" betyder det der er ingen fejl.

Når du har set den ønskede information, skal du trykke på  $($ <0,3S) for at  $\qquad \qquad \boxed{1}$  knap to gange til gemme og vende tilbage til hovedskærmen.

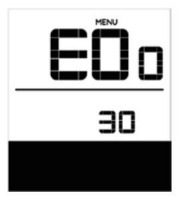

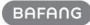

# **7.9 DEFINITION AF FEJLKODE**

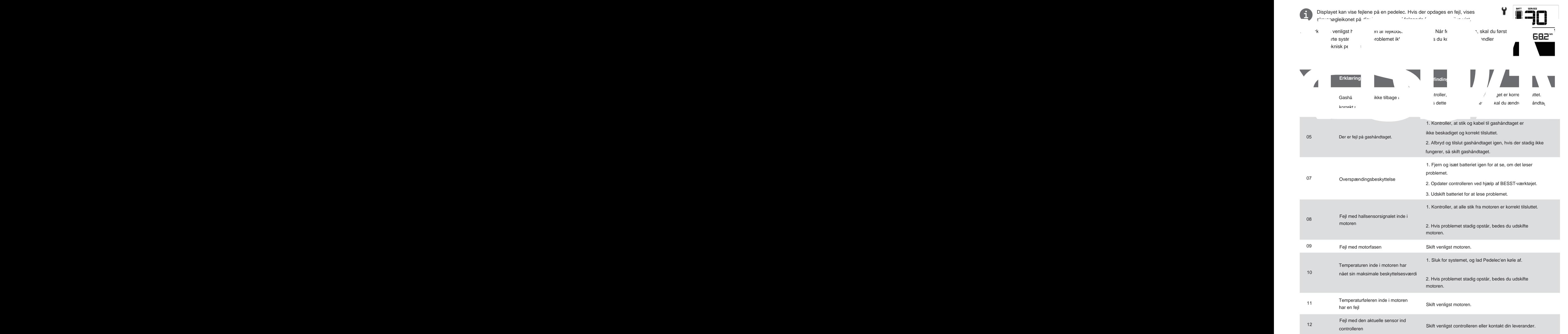

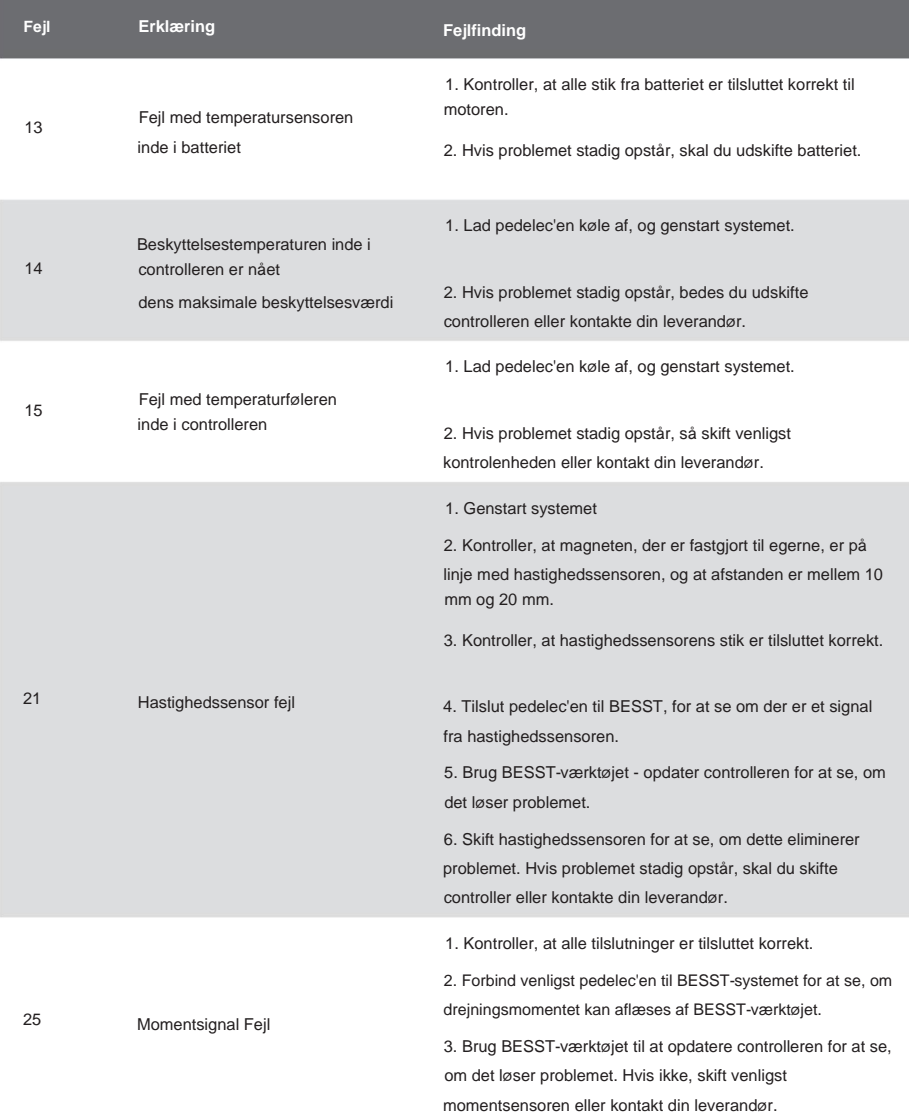

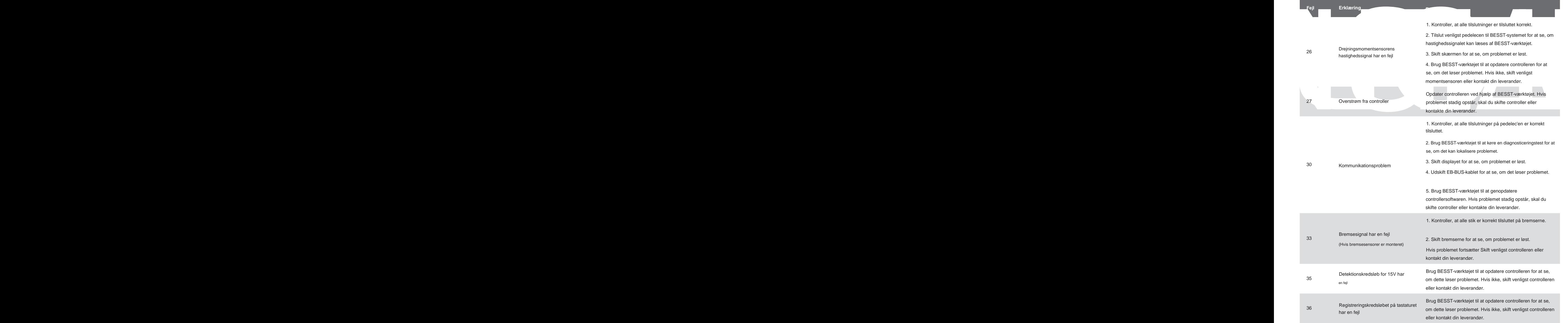

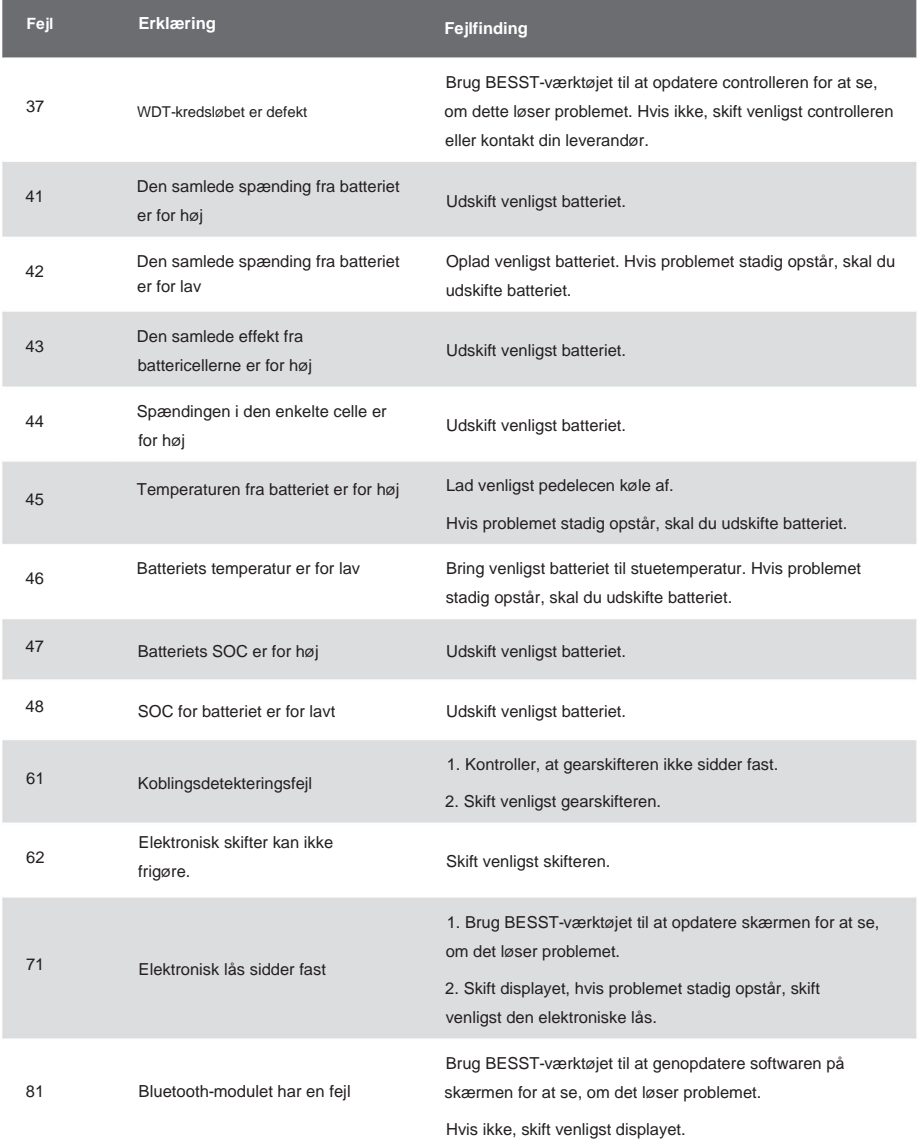